# EPSON LARGE FORMAT INKJET PRINTERS

# **Overview**

The Epson large format printers have both photo black ink (luster, gloss and transparency) and matte black ink (matte, canvas, fabrics). You art board, canvas, or paper size should be set to the size of the area you want to print.

Paper is available in the following widths:

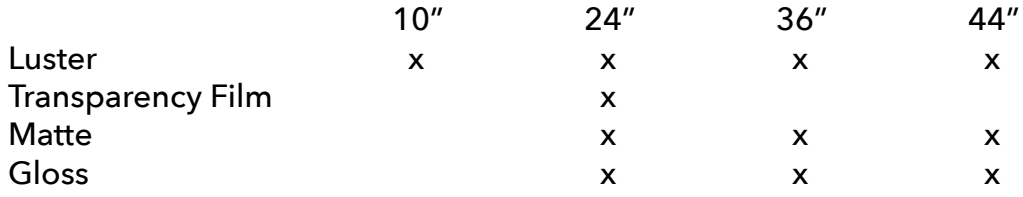

Make your best efforts not to waste paper, you will incur a fee for wasted paper such as printing a 20" wide photo on a 44" wide roll of paper.

# **How to Print**

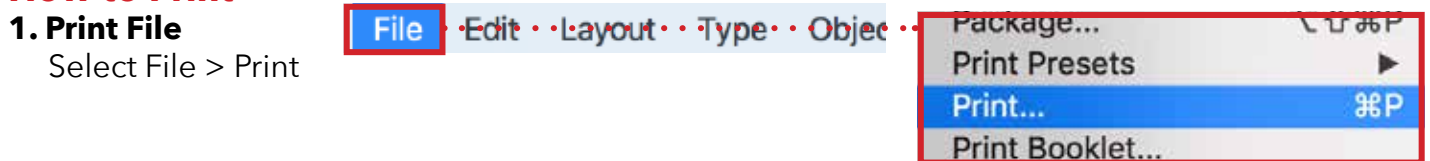

#### **2. Select Printer**

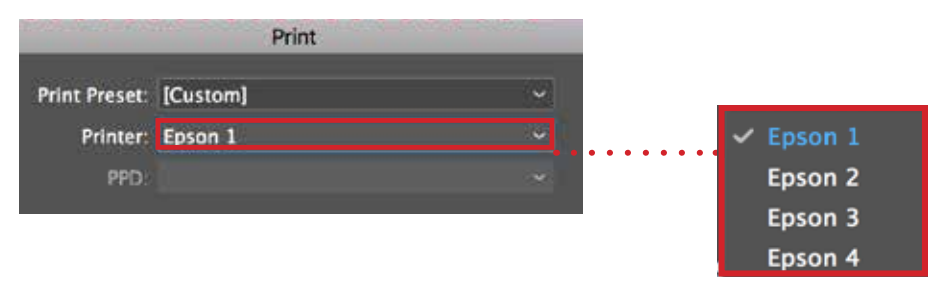

#### **3. Set Paper Size - YOU MUST ENTER CUSTOM PAPER SIZE**

Any default sizes will produce an error in printing

In Adobe programs, first select *Page Setup*

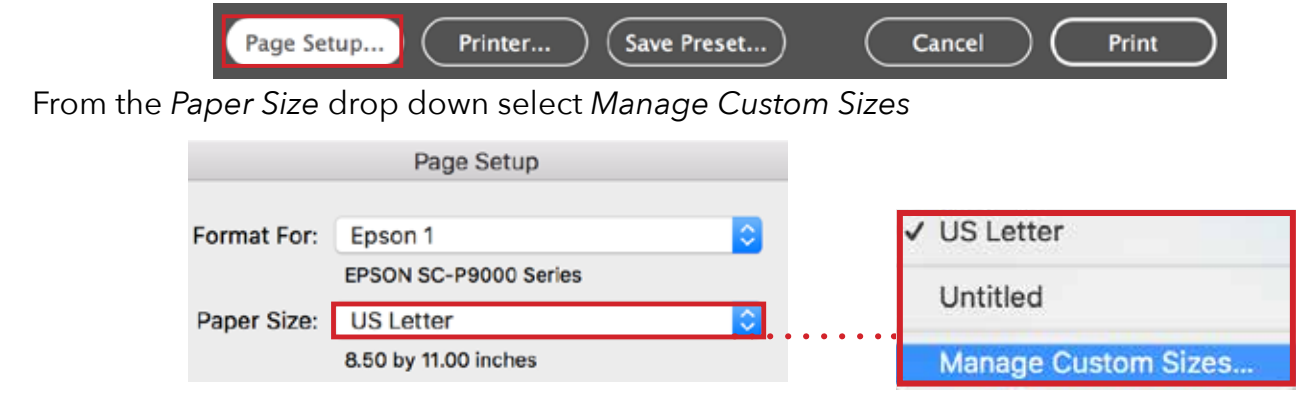

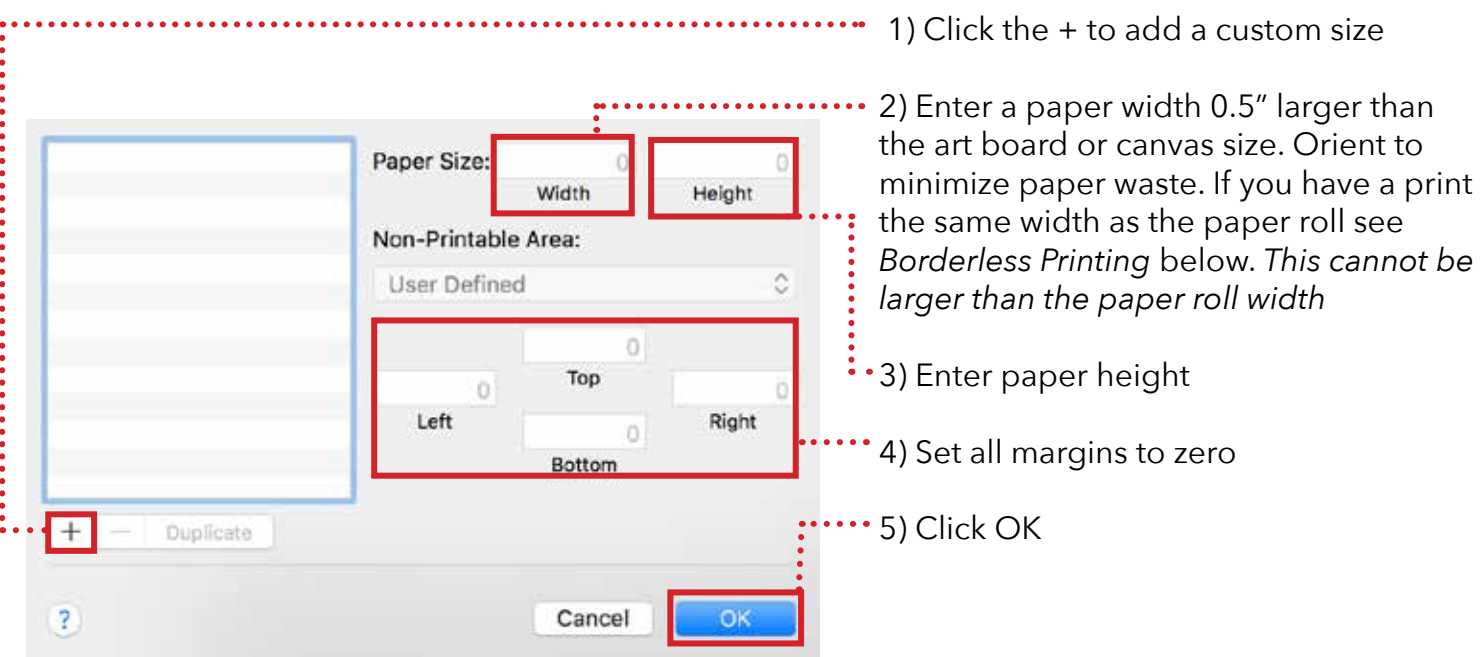

\*\*For Example, if you are printing a 18" x 22" poster, enter 22.5" for the width and 18" for the paper height, the poster will print horizontally.

#### **4. Media Type and Ink**

Choose the correct media type, luster, gloss or matte paper and make sure the ink matches. If not set correctly you will get a *Black Ink Mismatch Error*, see below for help

In Adobe programs, first select *Printer*

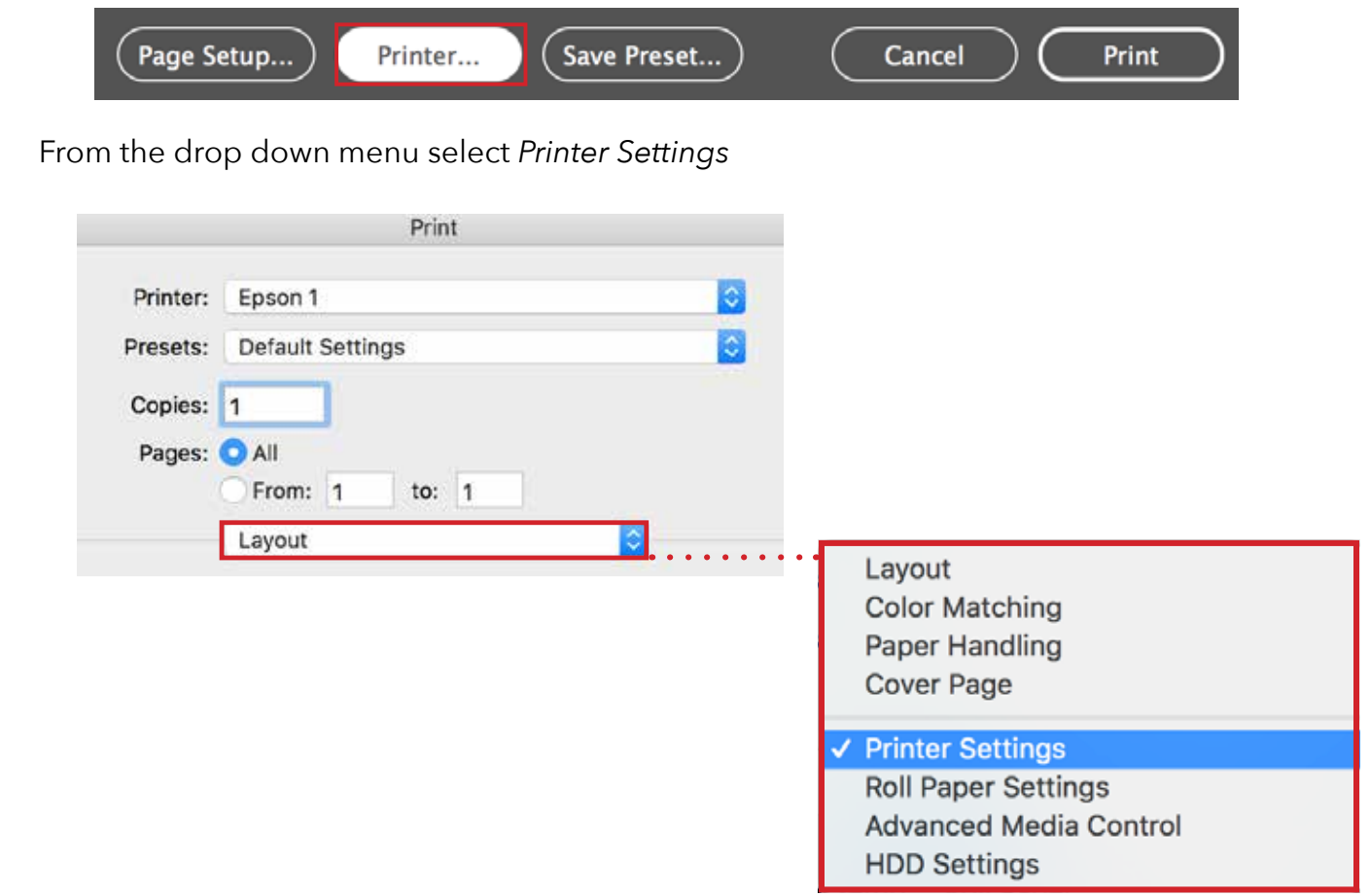

Select *Media Type* for Enhanced Matte Paper and make sure it is set to Matte Ink OR Premium Luster Paper (260) and Photo Black Ink

#### Also double check the *Page Setup* is set to **Roll Paper**

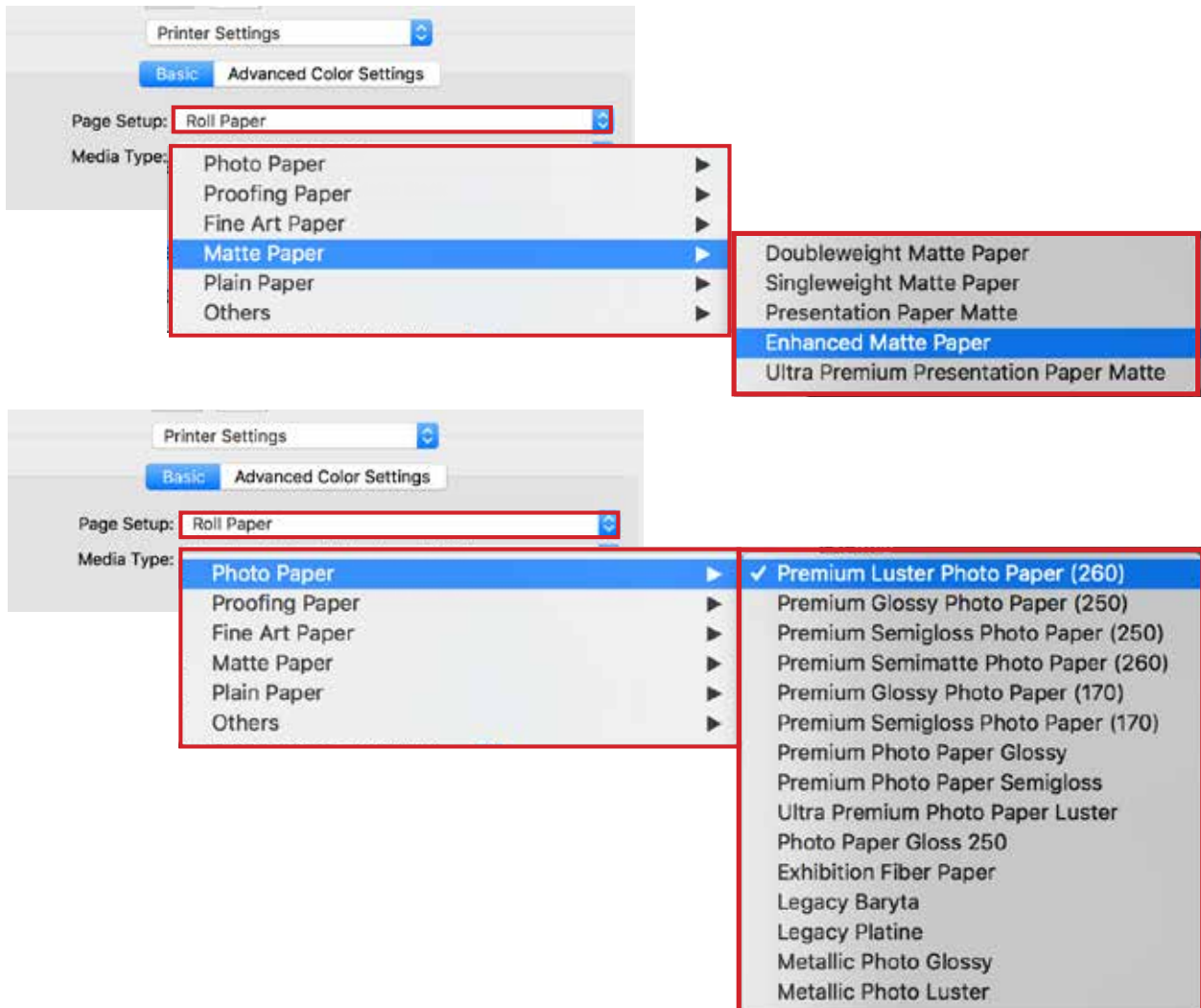

# **Borderless Printing**

If you image will have ink from edge to edge you must use borderless roll settings.

In *Printer Settings* select either Auto Expand or Retain Size

**Auto Expand** – Will slightly increase the size of the image to ensure the ink is truly edge to edge, this is best for photographs (custom paper width = roll width)

**Retain Size** – There may be a thin white border on the edges but the image and proportions will be maintained, best for graphics (custom paper width .23 inches wider than the roll)

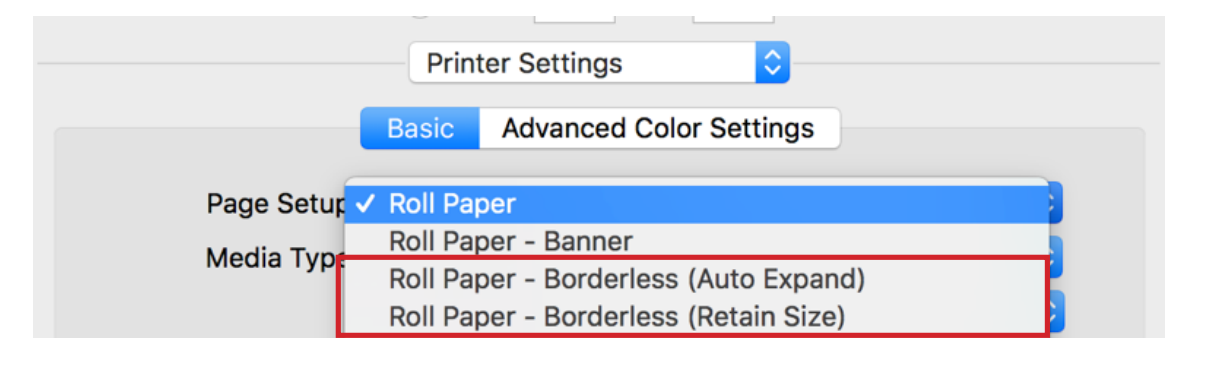

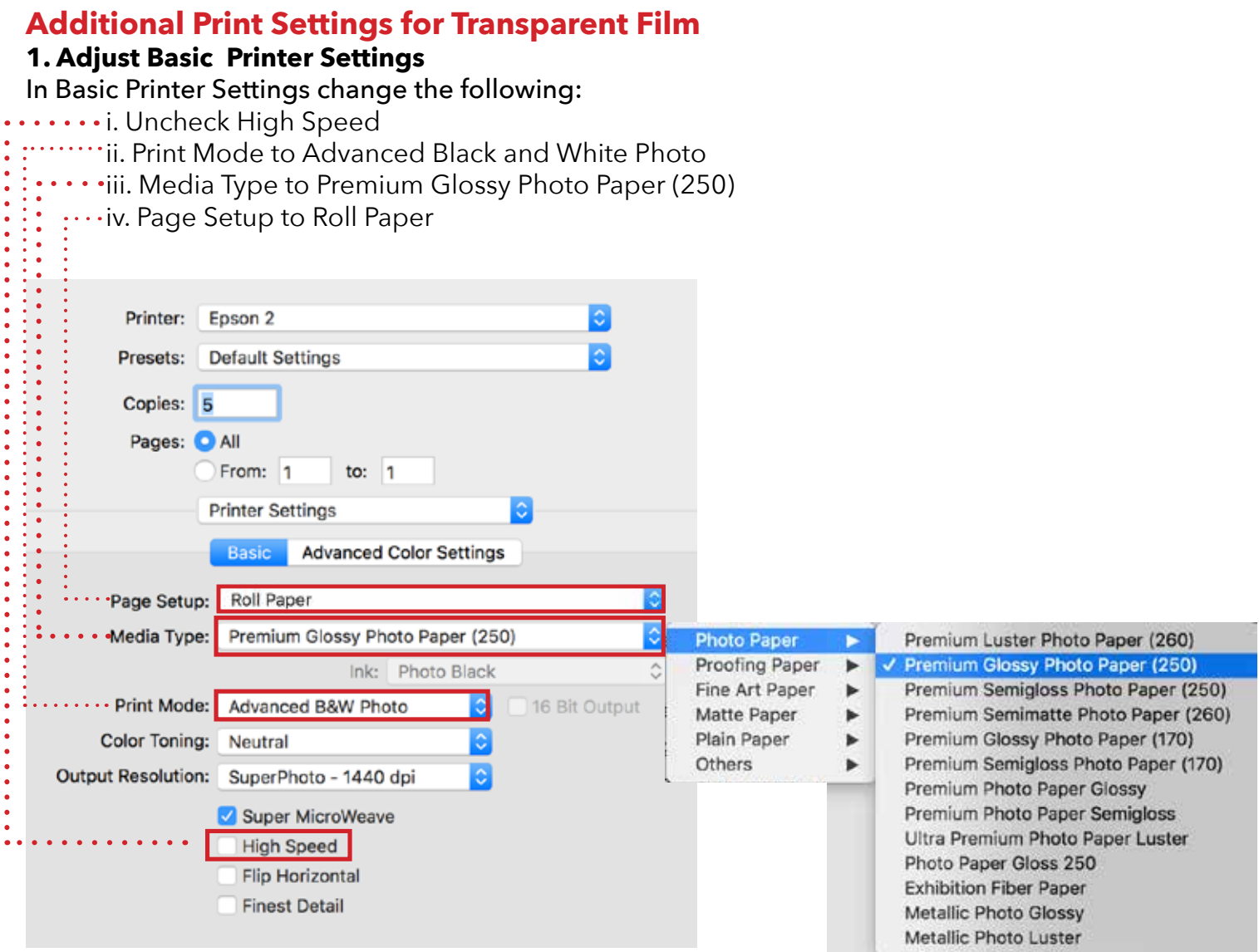

# **2. In Printer Settings Menu Adjust Advanced Color Settings**

Change Tone Setting to Darkest

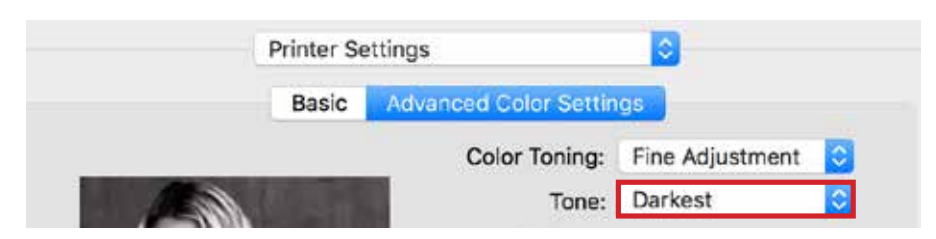

# **3. Adjust Advanced Media Controls**

Select *Advanced Media Control*

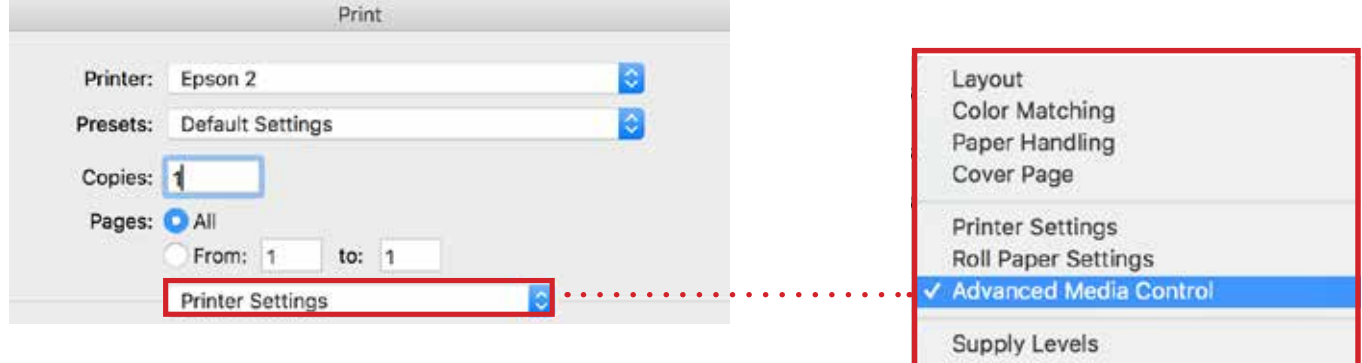

Change Color Density

- i. For light line art use a low value from 50
- ii. For medium density use a value of 25
- iii. If there are any large patches of solid black use 10

# Adjust Drying Time

- i. For light line art use a low value from 0 to 10
- ii. For medium density use a value of 25
- iii. If there are any large patches of solid black use a value above 35

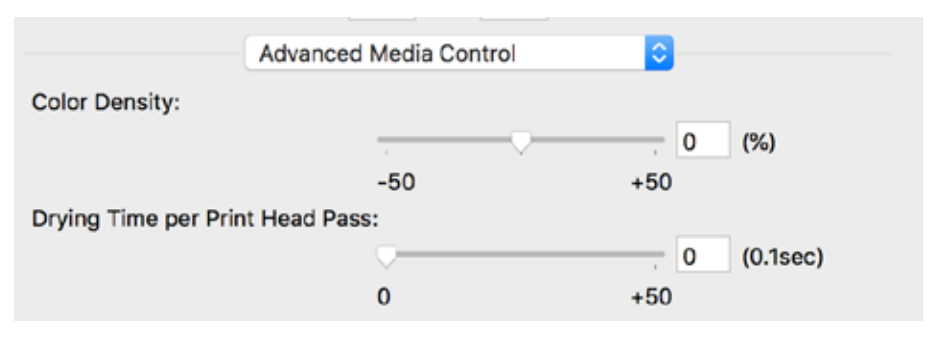

# **4. Adjust Roll Paper Settings**

Select *Roll Paper*

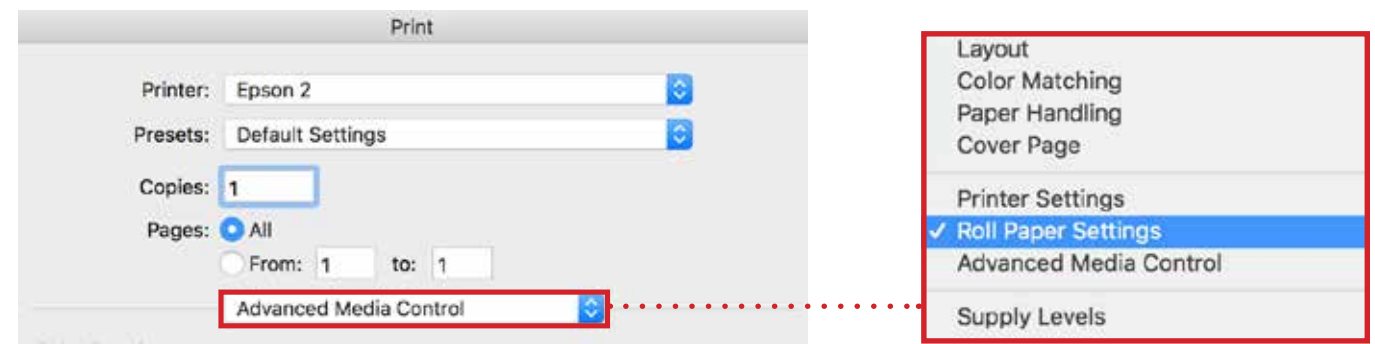

#### Chance *Auto Cut Settings* to Off

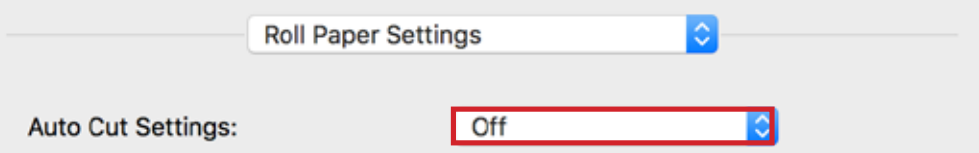

#### **5. A Note on Film Handling**

Handling the film carefully is very important because of how easily the film can scratch. After the print is complete, hold the bottom edge and press the scissor button to cut the film. This will stop it from dropping into the basket and possibly getting scratched.

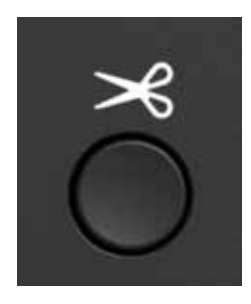

#### **Custom Paper**

Its possible to load custom paper sheets into the Epson printers. One of the most difficult things is making sure its aligned properly. **The following instructions are for lab monitors to preform only, students should not load their own sheets without prior permission.**

- 1. Unload paper roll and wrap according to standard practice
- 2. Push the load paper button so that the rollers lock in place
- This allows you to set the paper sheet on top of the rollers and ensure that it is level.
- 3. Align the right hand side of the paper with the groove in the metal
- 4. Push the left arrow button to select Sheet instead of the standard roll

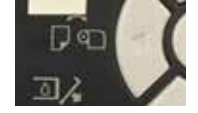

- 5. Press the down arrow paper button and the sheet of paper will be accepted into the printer
- 6. After print is complete change printer setting back to roll and reload paper roll

# **Color Management**

If opening a PDF file in Illustrator or InDesign and a window pops up for color mode make sure to select CMKY unless you are sure it is RGB. If you're print comes out with muddy colors reopen with the CMKY profile.

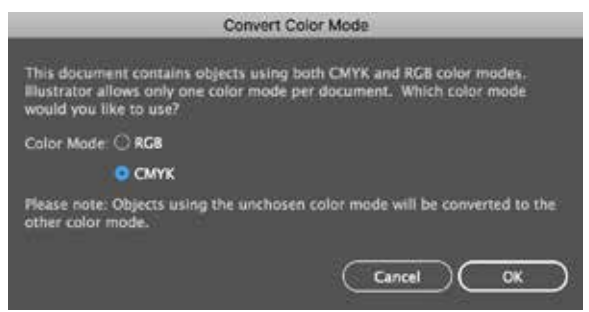

#### **Business Graphics**

Intensifies colors and lightens the mid tones and highlights of an image. Click the Advanced Color Settings tab to use advanced color controls.

#### **EPSON Standard (sRGB)**

Increases the contrast in images. Click the Advanced Color Settings tab to use advanced color controls.

#### **Adobe RGB**

Matches image colors to the Adobe RGB color standard. Use this setting if your source file was captured in Adobe RGB. Click the Advanced Color Settings tab to use advanced color controls.

#### **Off (No Color Adjustment)**

Turns off color management in your printer software so you can manage color using only your application software.

#### **Illustrator**

Leave in sRGB, clips some colors, but better color overall. Make sure printer manages colors is enabled in the driver

Setting to Epson paper profile results in muddy colors

If in printer driver printer settings should be per the defaults (see screen shot)

#### **Photoshop**

For photos better to have Photoshop manage colors, do perceptual and make sure black point compensation is checked.

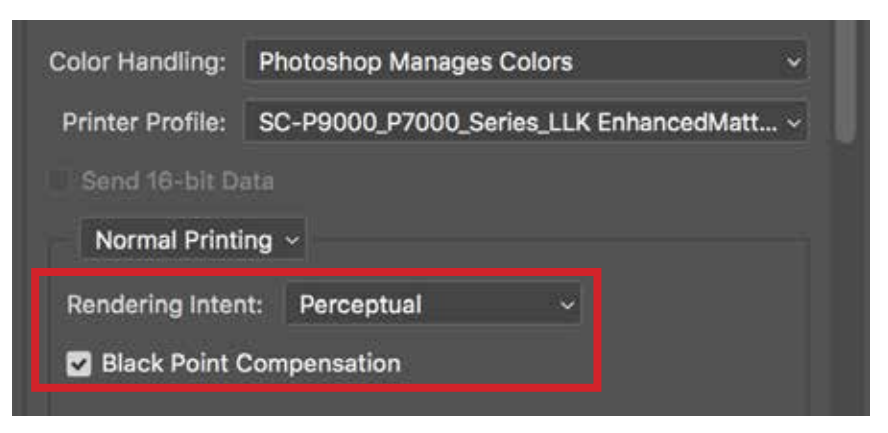

Please note for vivid colors its not possible for the printers to replicate the colors on the screen, if you check off the Gamut Warning button any areas of the image that are not possible to replicate will be grayed out.

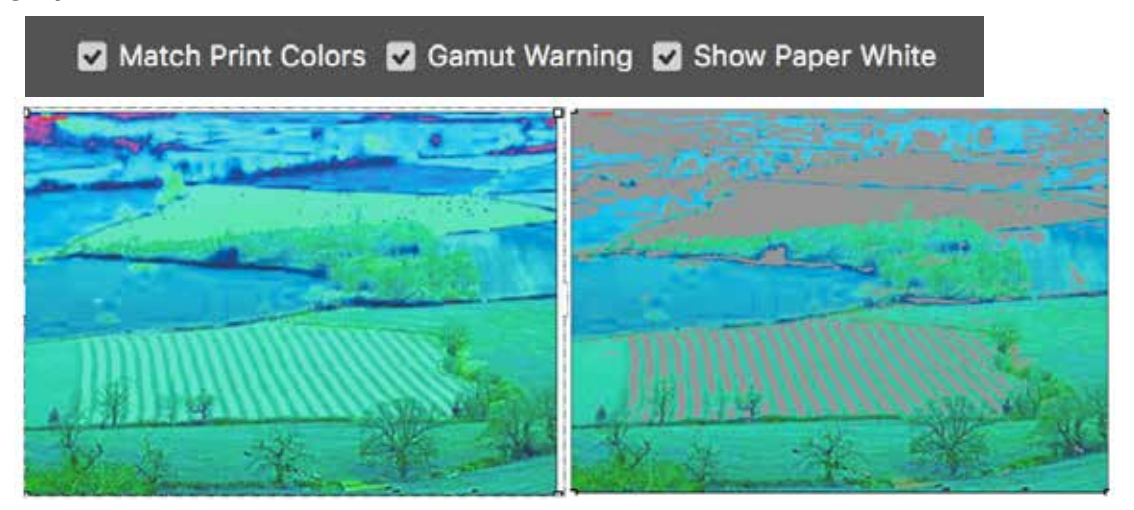

If you want vivid color use printer manage colors, it will be as saturated as possible, but can be over saturated for some peoples preferences

#### **Black and White Images**

Also use Printer manage colors, otherwise the gray tones will be converted to a mix of colors and the resulting print will have a tint to it

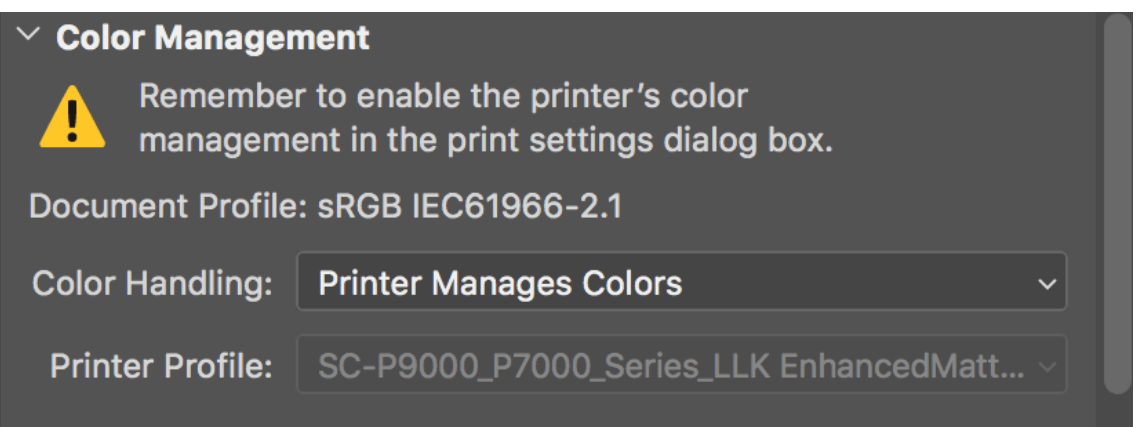

# **Error Resolution**

#### **Black Mismatch**

Caused by not selecting the correct Media and Ink Type under Printer Settings. Press the delete button and refund the student. Instruct them to correct the settings and reissue the print.

#### **Job Disappears**

Specifically the older model, SureColor, which is currently Matte Paper 2, does not have a log of future prints.

If students release their job while another print is actively printing it will disappear. Ask a lab monitor to check if was refunded automatically. Then reprint and wait until there is no activity on the printer before releasing their print from the queue station.

Additionally this can occur on Printer 4 when the wrong ink type is selected. In this case the job will be automatically refunded and there will not be an error on the printer.

# **Other Information**

Maximum printing height on #2 SureColor is 90" while #1 and #4 Stylus is 500".

Never send a job to the printer that is larger than the max roll size, it will print a letter size portion on the full height of paper. You will not be refunded for this mistake.

Fine Details only effects vectors, specifically for fonts, and will not effect photograph quality.

High Speed box should remained checked for lab printers, but for the older downstairs printers it should unchecked.